## PSYCARTICLES Guía de consulta

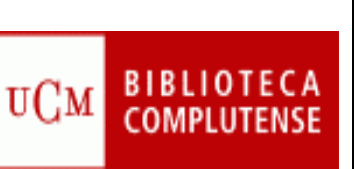

֪ׅ֚֞֬֝֬֝֬֝֬֝֬֝֬֝֬֝֬֝֬֝֬֝֬֝֬֝֬֝֬֝֬֝

# PSYCARTICLES

Contenido: Colección de revistas a texto completo publicadas por diferentes entidades relacionadas con la psicología, entre ellas la American Psychological Association, la APA Educational Publishing Foundation y la Canadian Psychological Association.

Cobertura temporal: desde 1894.

Tipos de documentos: artículos de revista.

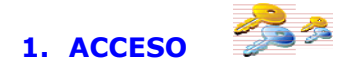

#### Varias opciones:

1.1. Desde la página Web de nuestra biblioteca seleccione la pestaña Bases de datos e introduzca PSYCARTICLES en la casilla de búsqueda.

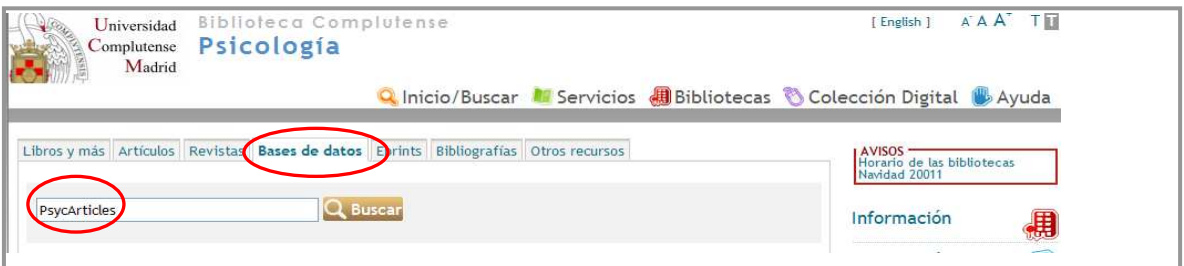

Esto le situará en el catálogo Cisne, pulse sobre el enlace de acceso al documento y entrará en la base de datos.

1.2. También puede acceder a través del enlace rápido de la misma página.

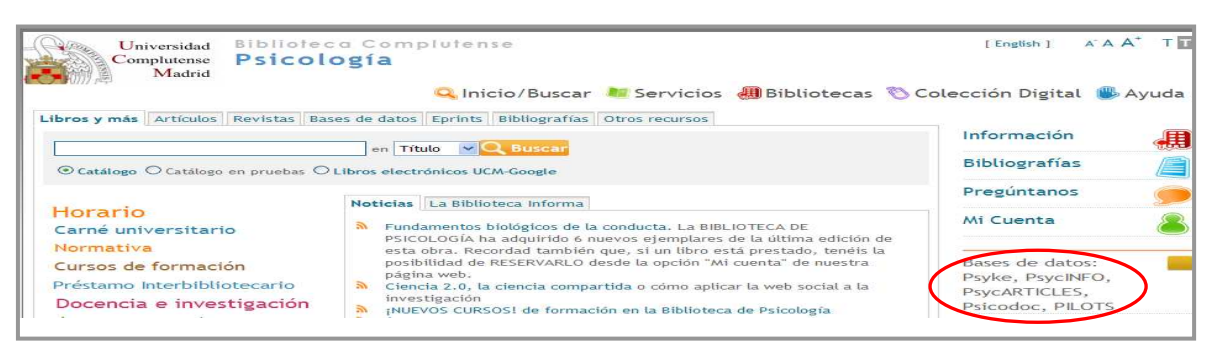

## 2. AYUDAS Y HERRAMIENTAS DE BÚSQUEDA

2.1. Truncamiento. Se utiliza para recuperar variaciones en los términos de búsqueda.

 \* Sustituye a varios caracteres. Si se utiliza al final del término, recupera palabras que tienen la misma raíz. Si se emplea dentro de una palabra sustituye a un número ilimitado de caracteres.

 ? Sustituye a un carácter en la posición especificada. Sirve para encontrar escrituras alternativas.

#### 2.2. Operadores booleanos. Definen las relaciones entre los términos.

- AND Recupera registros en los que aparecen los dos términos.
- OR Recupera registros en los que aparecen cualquiera de los términos.
- NOT Recupera registros en los que aparece el primer término pero no el

segundo.

Para combinar más de dos búsquedas se utiliza el paréntesis.

#### 2.3. TESAURO

- Lista alfabética de todos los términos de materia de una base de datos.
- Una vez localizado el término en el Tesauro, se selecciona y se pincha en Añadir para que pase al formulario de búsqueda y allí pulsamos en Buscar para que la realice.
- Es posible combinar varios términos utilizando los operadores OR, AND y NOT.

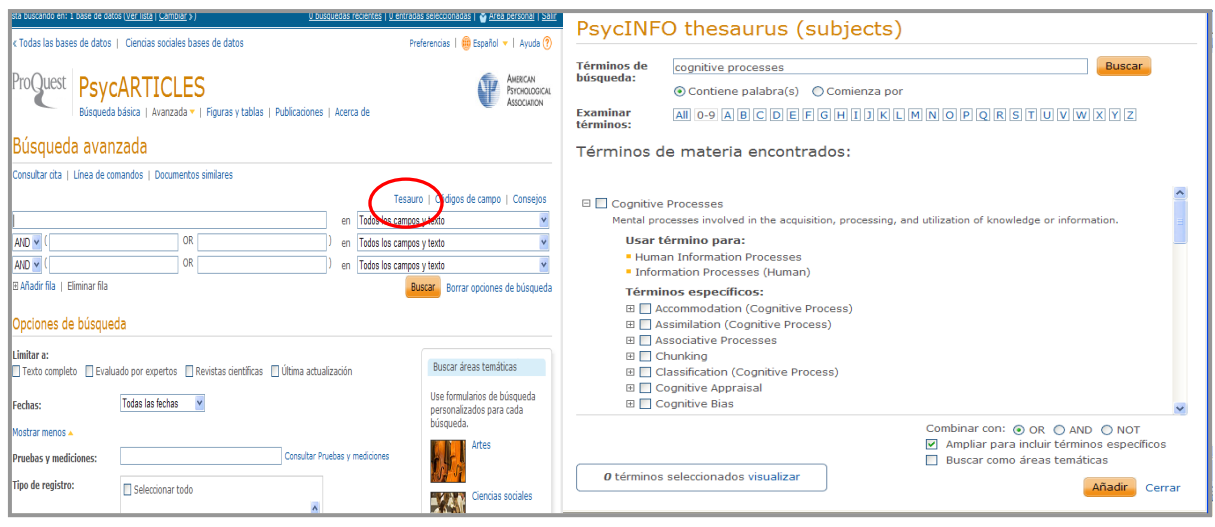

#### 3. OPCIONES DE BÚSQUEDA

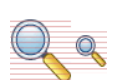

## 3.1. BÚSQUEDA BÁSICA

- Se realiza al escribir directamente el término en la casilla de consulta.
- Busca en todos los campos del registro.
- Permite el uso de los operadores booleanos AND, OR y NOT y los truncamientos.

- Si se introduce más de una palabra busca documentos que contengan ambas palabras. Para buscar una frase exacta hay que utilizar las comillas.

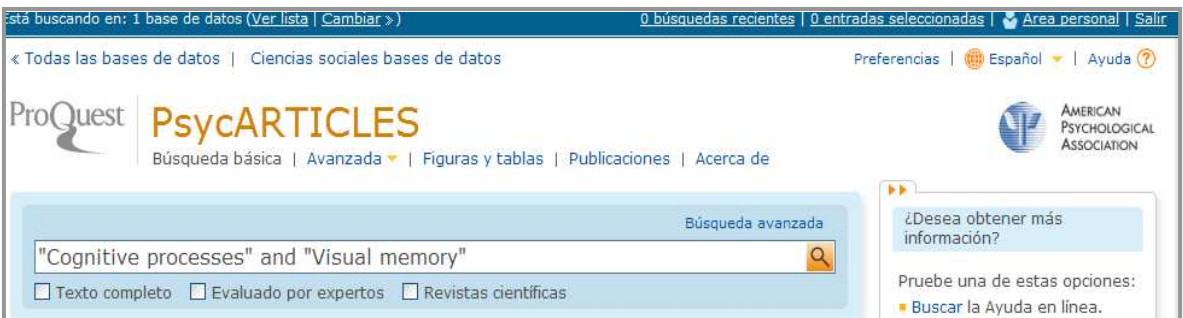

## 3.2. BÚSQUEDA AVANZADA

- Permite combinar dos o más términos escribiéndolos en la casilla de búsqueda y seleccionando del menú desplegable los campos en los que se quiere hacer la consulta.

- Los términos pueden relacionarse utilizando los operadores booleanos AND, OR y NOT.

- Puede limitarse la búsqueda por distintas opciones.

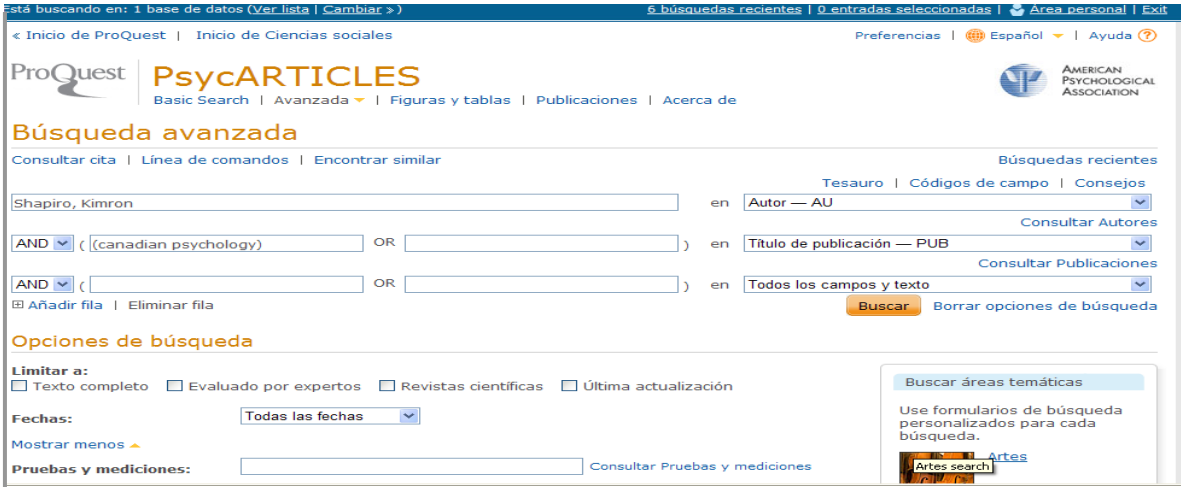

Otras formas de realizar una búsqueda avanzada:

- Consultar cita: usando la información disponible, permite buscar con rapidez un documento concreto. También permite acceder a los índices de Autores y de Publicaciones Periódicas.
- Línea de comandos: permite escribir instrucciones mediante campos de búsqueda y operadores.

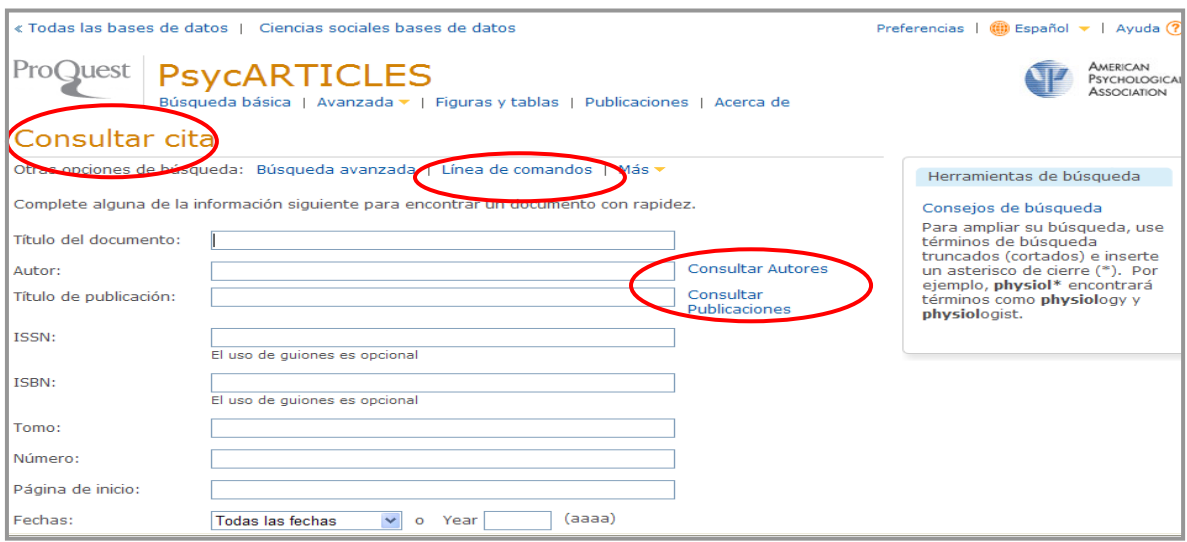

### 3.3. LIMITAR RESULTADOS DE LA BÚSQUEDA

Se pueden restringir los resultados obtenidos por tipo de fuente, publicación o registro, materia, clasificación, grupo de edad, población, metodología, tags (o etiquetas), idioma y fecha.

También se puede seleccionar alguna de las materias sugeridas en la lista de resultados.

Por último, se puede refinar la búsqueda, seleccionando la opción "Buscar en los resultados".

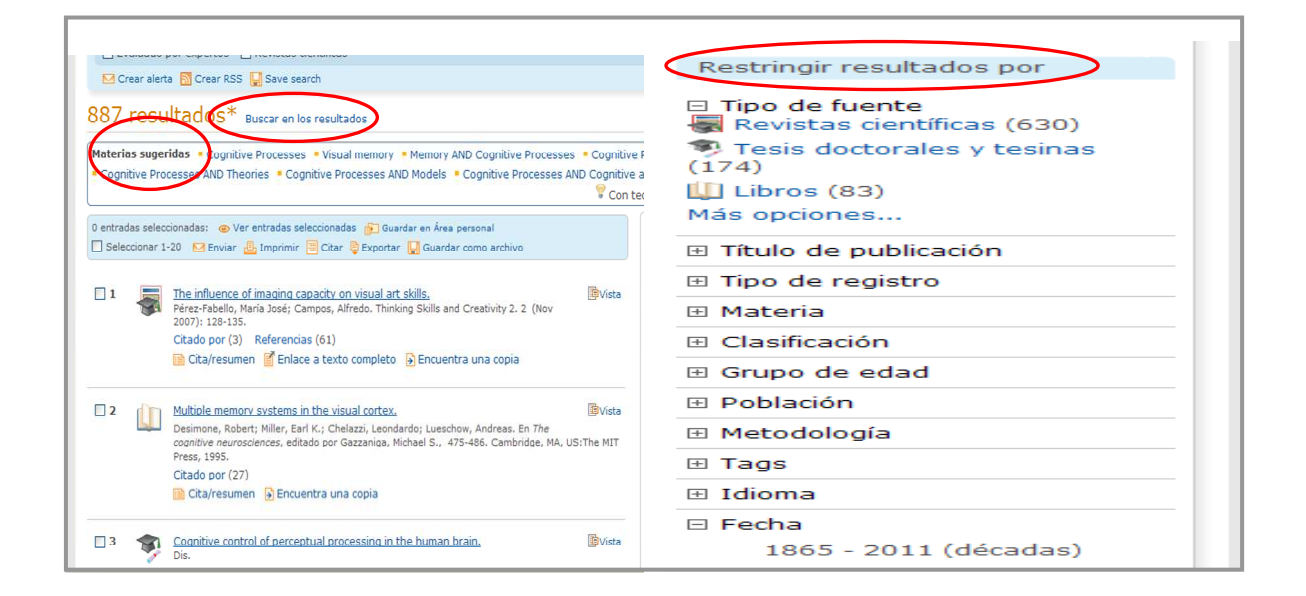

## 4. QUÉ SE PUEDE HACER CON LA BÚSQUEDA

- Configurar ALERTA. Le avisará cuando haya disponibles documentos nuevos en la base de datos coincidentes con su búsqueda.

- Crear un RSS

- Guardar la búsqueda en el área personal.

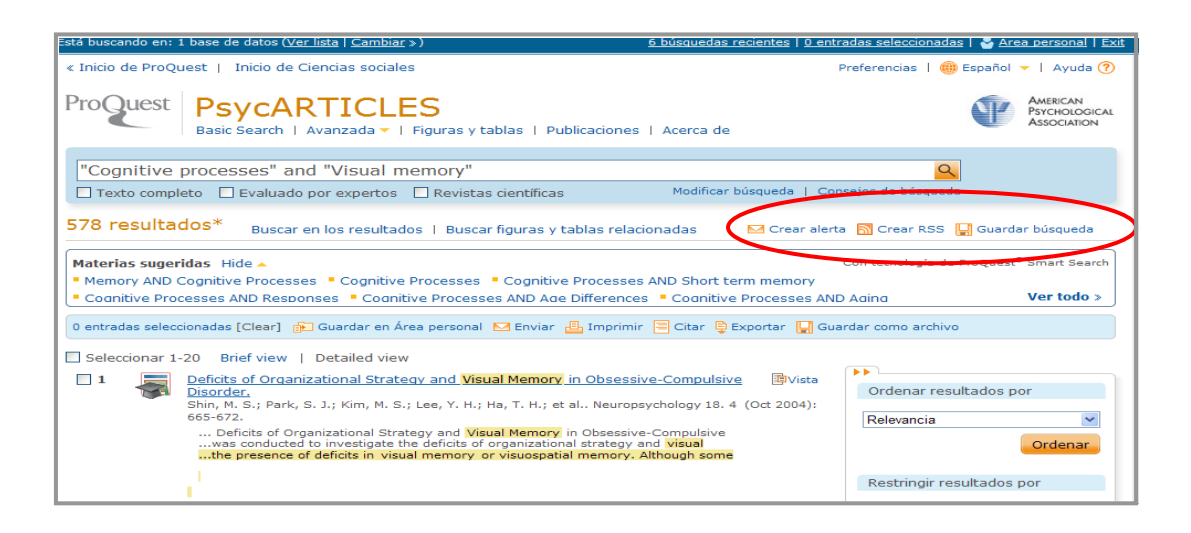

### 5. RESULTADOS DE LA BÚSQUEDA

Existen dos opciones de formato de visualización para resultados: Brief view o Detailed view.

Los resultados se pueden ordenar por relevancia o por orden cronológico.

Cada una de las entradas de los resultados de una búsqueda incluye una casilla de selección. Con ella se puede agregar el registro a la página Entradas seleccionadas. Esta lista sólo se guarda en la sesión actual.

Información que podemos encontrar en cada registro:

- Tipo de documento: icono a la izquierda del título.
- Información y título del documento: El título es un enlace y podemos pinchar en él para ver el registro.
	- $-$  Vista previa del documento  $\frac{E}{T}$  . Contiene título del documento resumen y materias.
- Enlace al texto completo  $\Box$ .

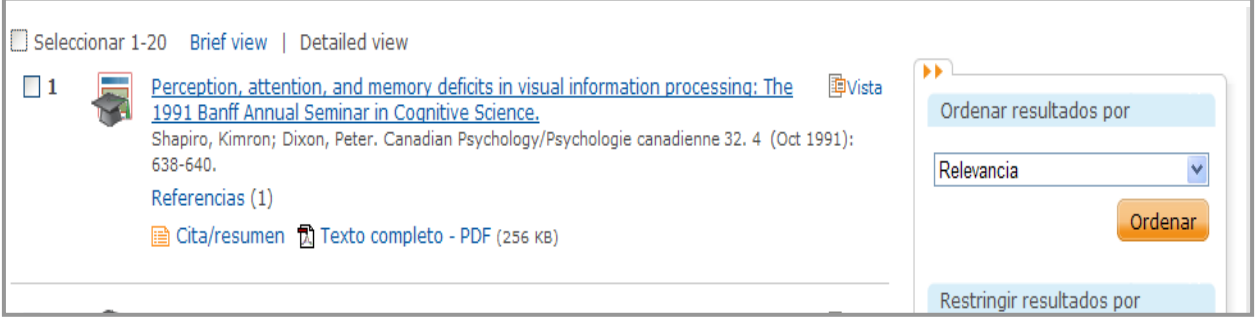

#### 6. QUÉ SE PUEDE HACER CON EL DOCUMENTO EN PANTALLA

- Añadirlo a la lista de entradas seleccionadas
- Guardarlo en área personal
- Enviarlo por correo electrónico
- Imprimirlo
- Crear una cita con formato que podrá incluir en una bibliografía
- **Exportarlo**
- Etiquetarlo :
	- o Puede asignar palabras o frases relevantes a un registro.
	- o Puede, además, compartir sus etiquetas con otros usuarios.
	- o Para aplicar las etiquetas: haga clic en el icono  $\Box$  Tags para ir al **área de etiquetas.**
	- o Seleccione "Añadir etiquetas". A continuación se le solicitará que se conecte al área personal.
	- o Si desea que otros usuarios puedan ver y buscar sus etiquetas, seleccione "Compartir mis etiquetas".
	- o Introduzca las etiquetas y haga clic en "Crear etiquetas".
	- o Para buscar las entradas etiquetadas haga clic en "Mis etiquetas" en Documento o en el Área personal.
- Compartir un documento: permite compartir enlaces con otros usuarios a través de las redes sociales.
- Traducir el resumen de un documento o su texto completo.

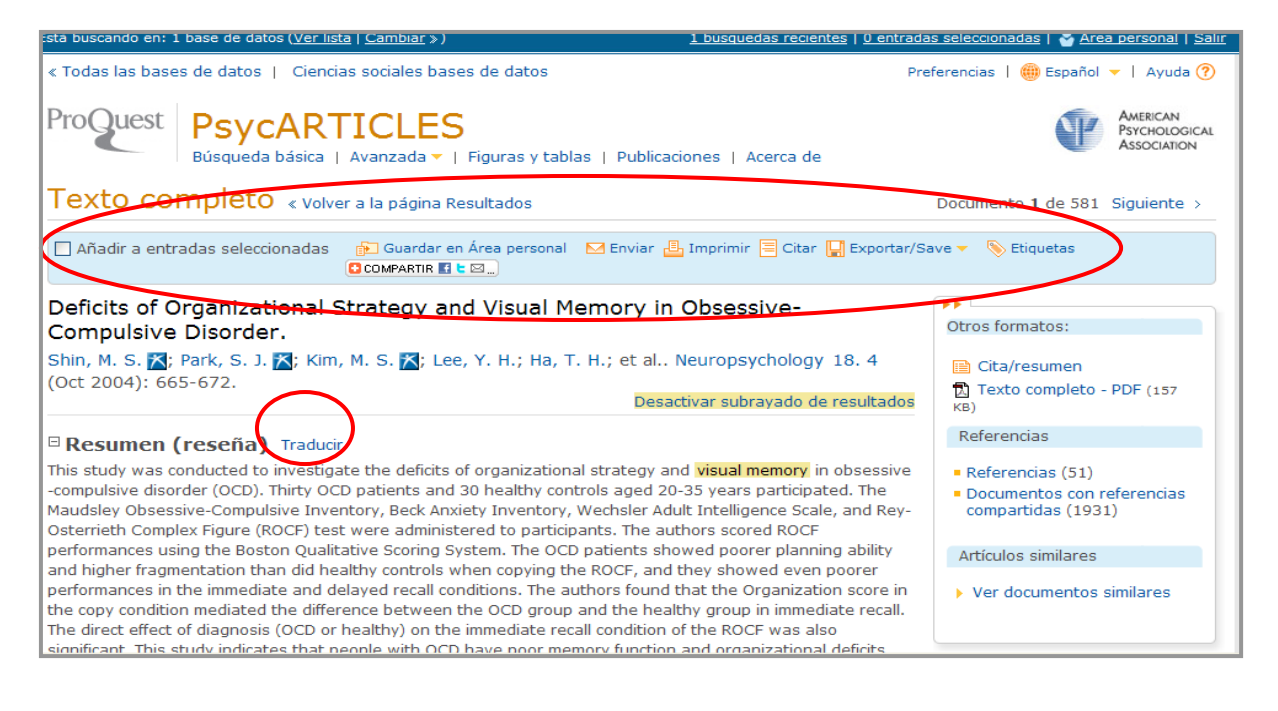

7. GUARDAR LOS RESULTADOS DE LA BÚSQUEDA

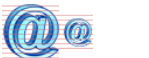

 $\frac{1}{2}$ e

 $\bigoplus_{i=1}^n A_i$ 

Los documentos se pueden quardar en área personal, enviar por e-mail, imprimir, exportar o quardar como archivo.

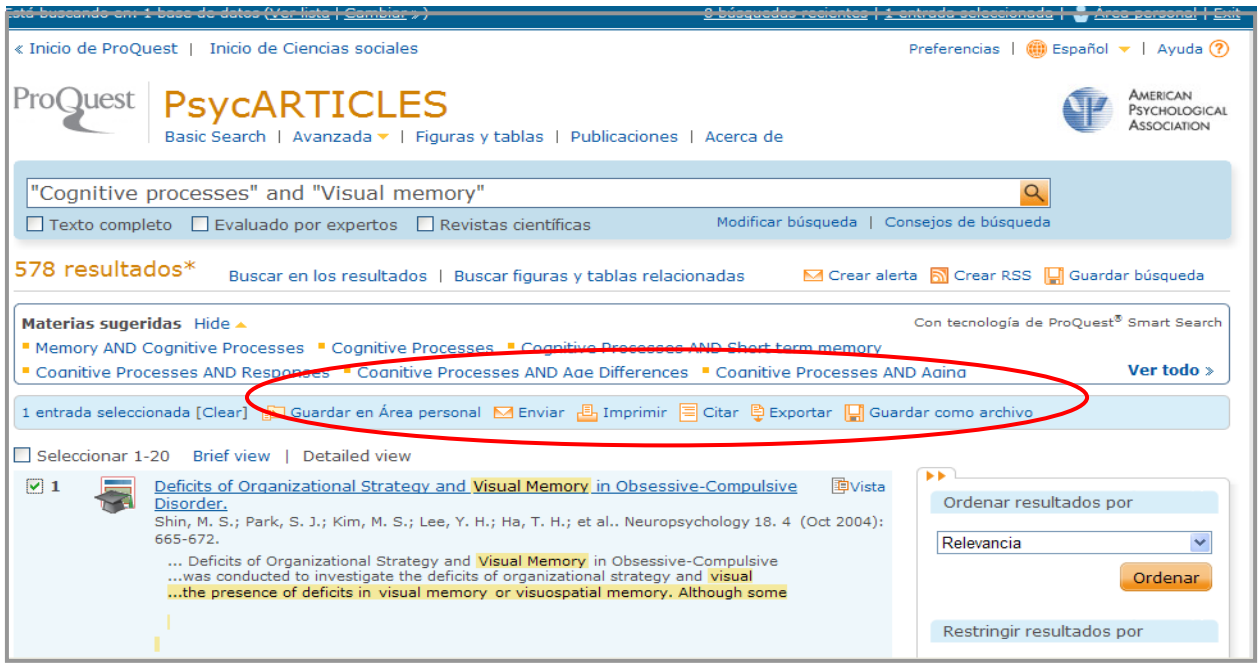